### ①-1インストール済みのOpenFOAMの削除

### Synaptic パッケージ・マネージャからOpenFOAMを削除

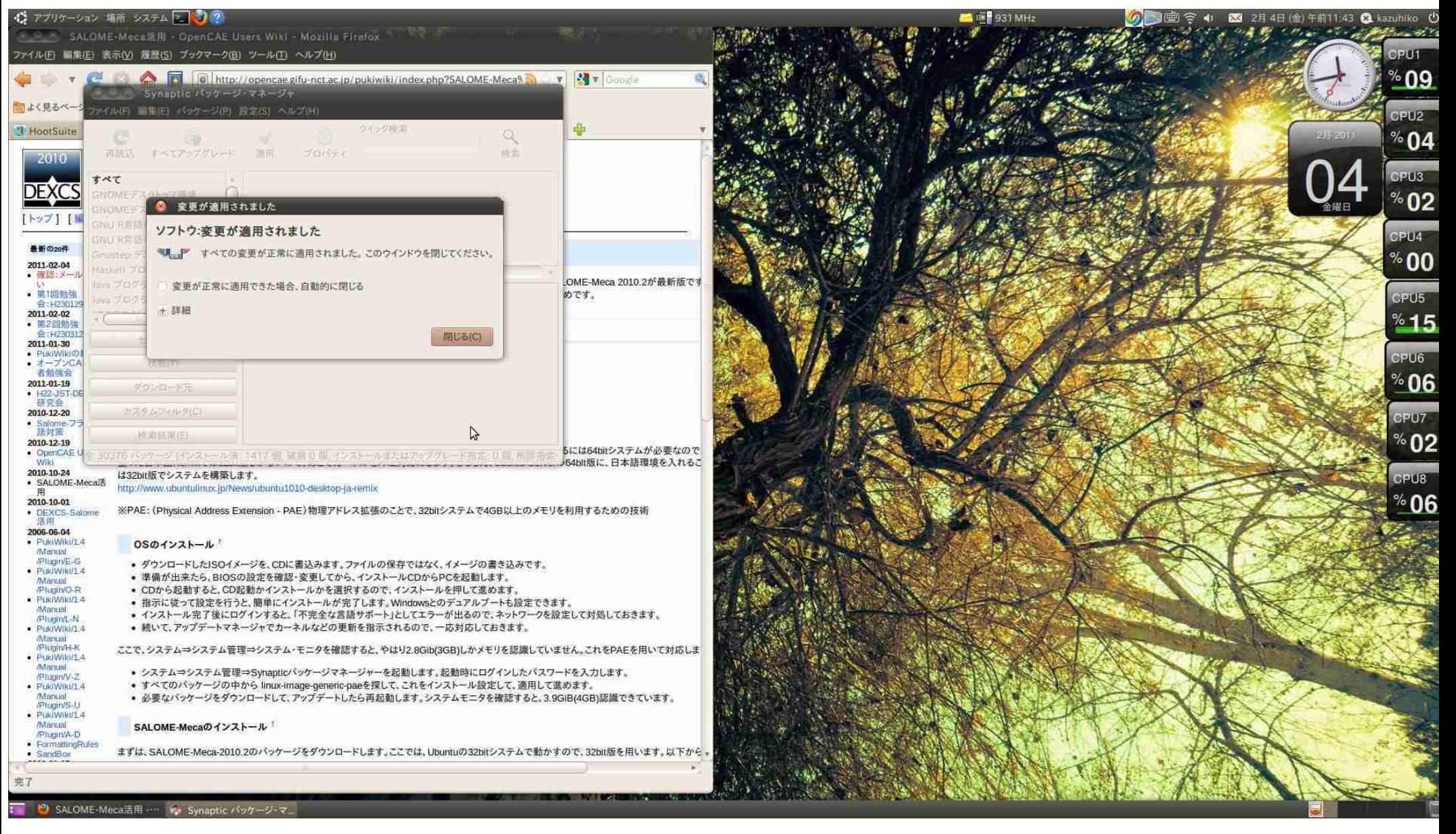

### 何となく入れたOpenFOAMを削除。フォルダも削除

### GoogleでFreeCADで検索し、下記のHPを開く。 http://sourceforge.net/apps/mediawiki/free-cad/index.php?title=Main\_Page

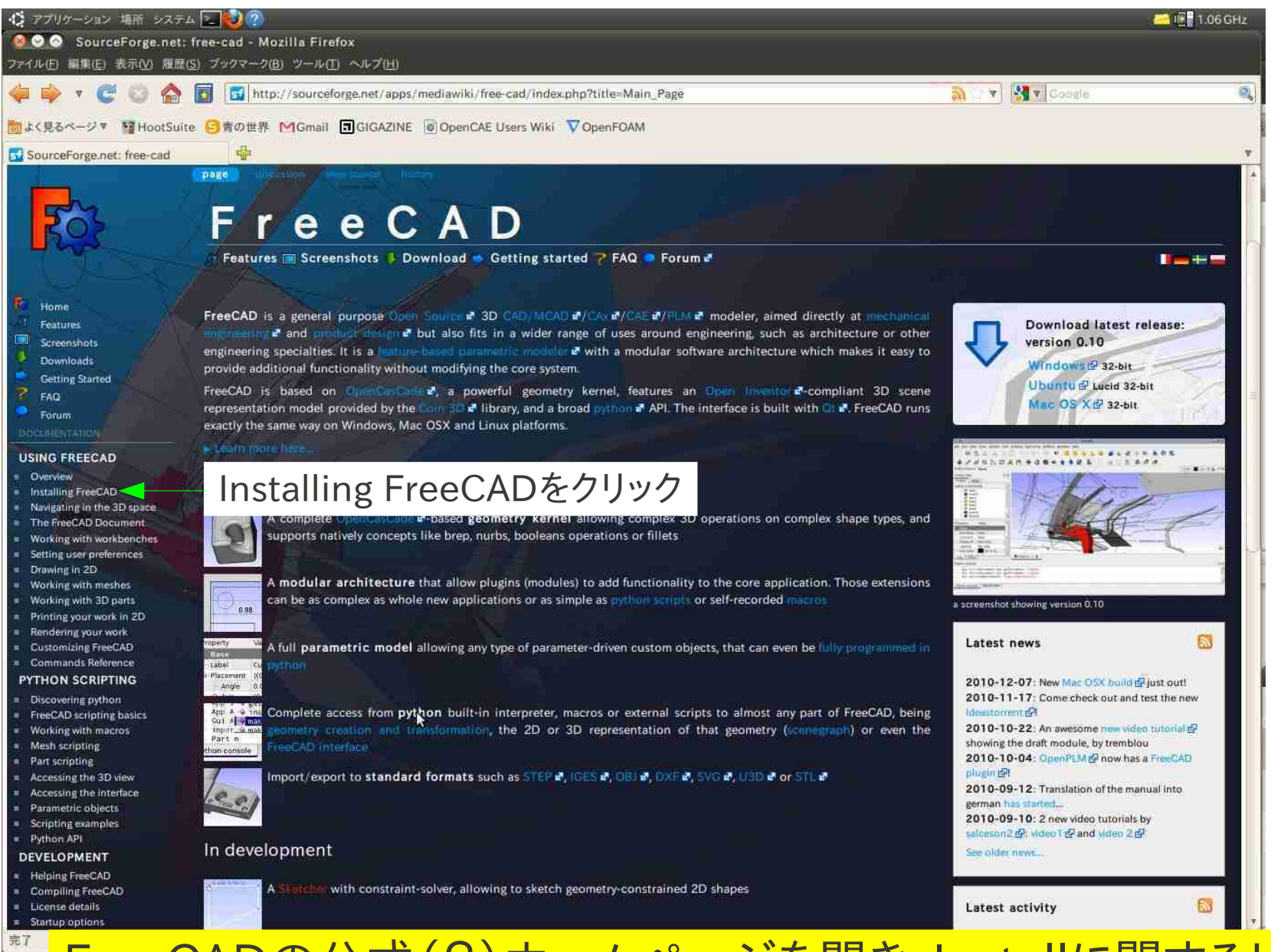

FreeCADの公式(?)ホームページを開き、Installに関するリンクをクリック

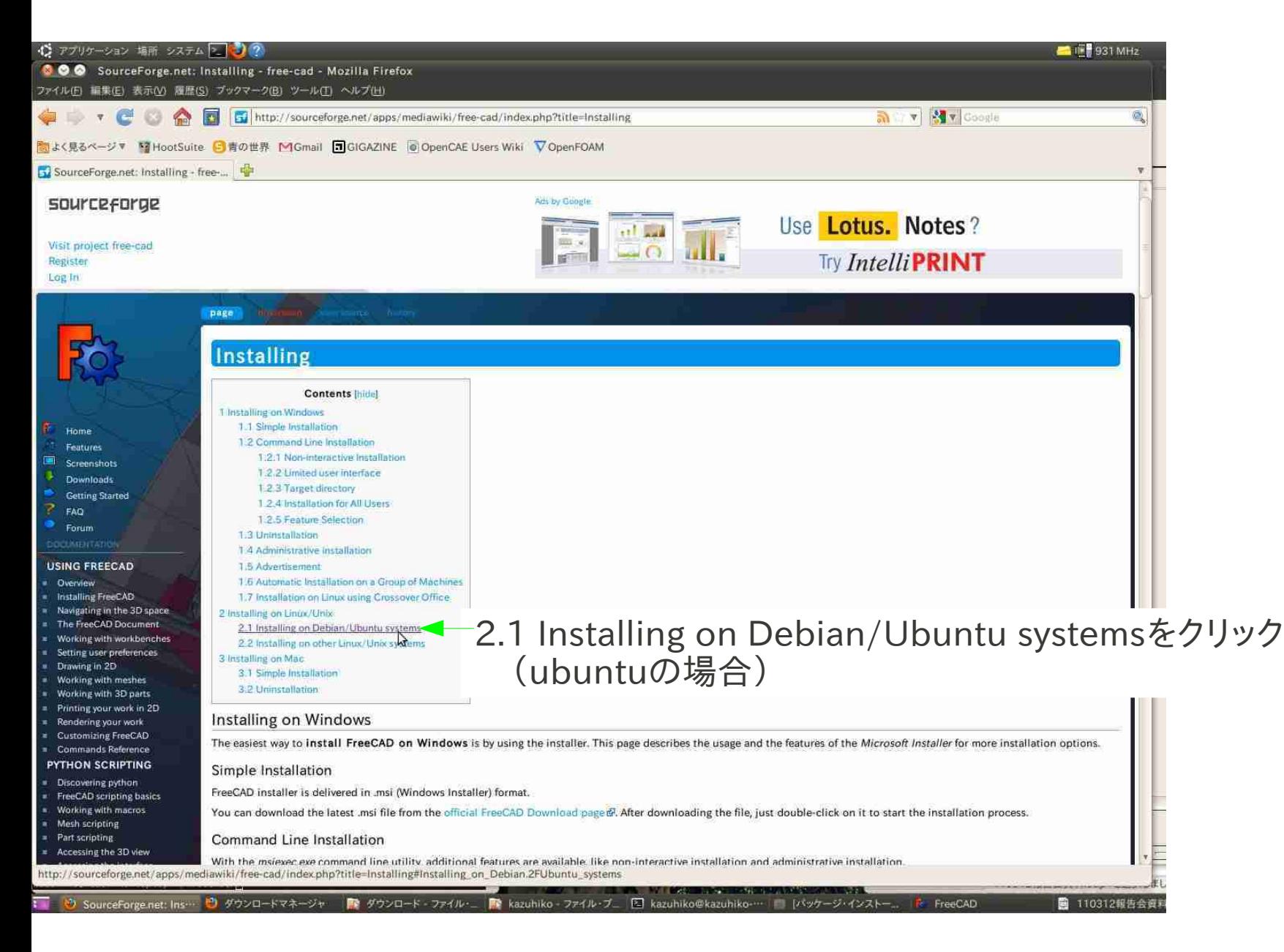

### ubuntuでのInstallに関するページをクリック

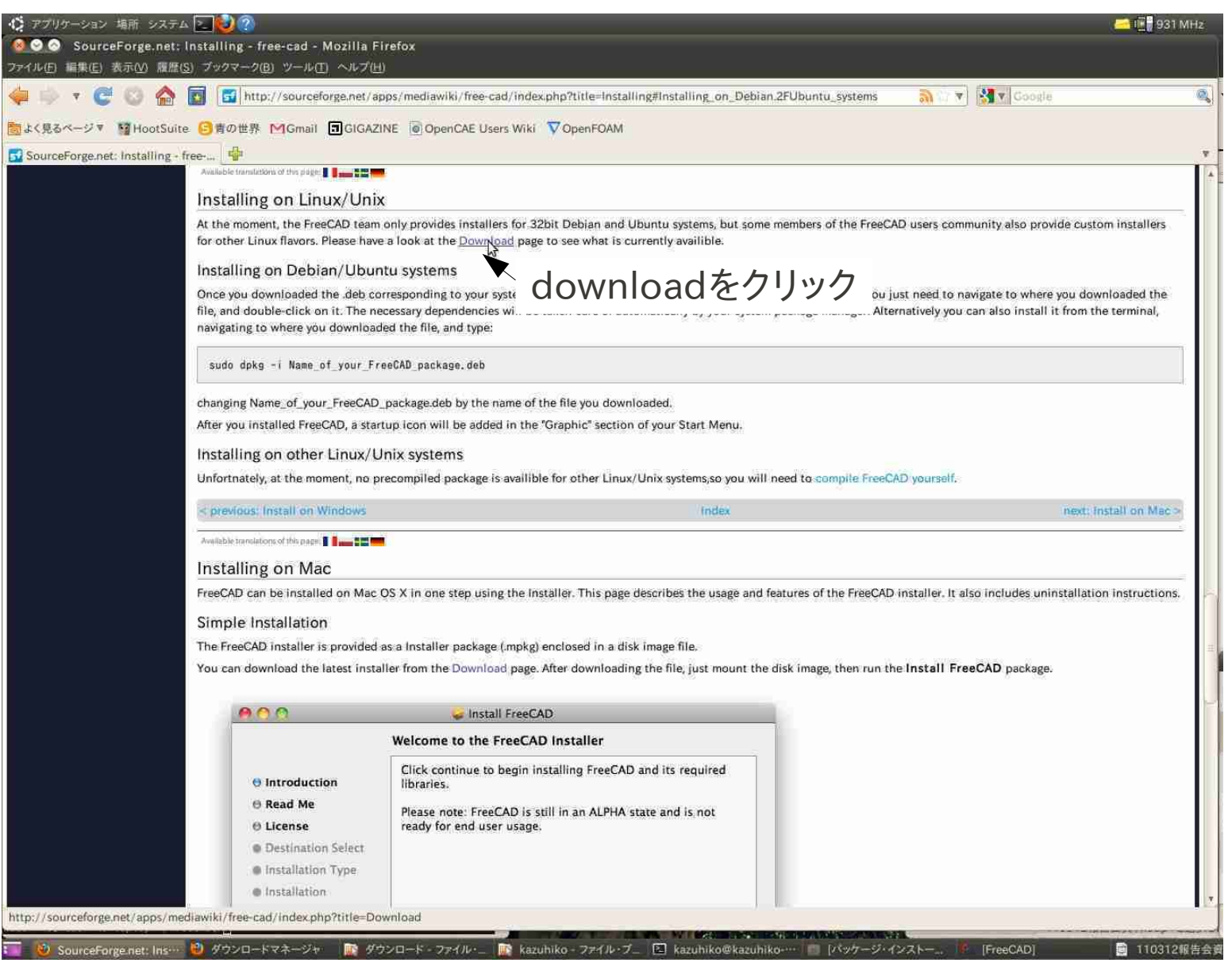

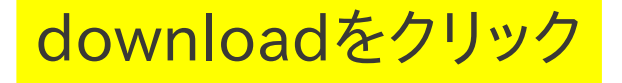

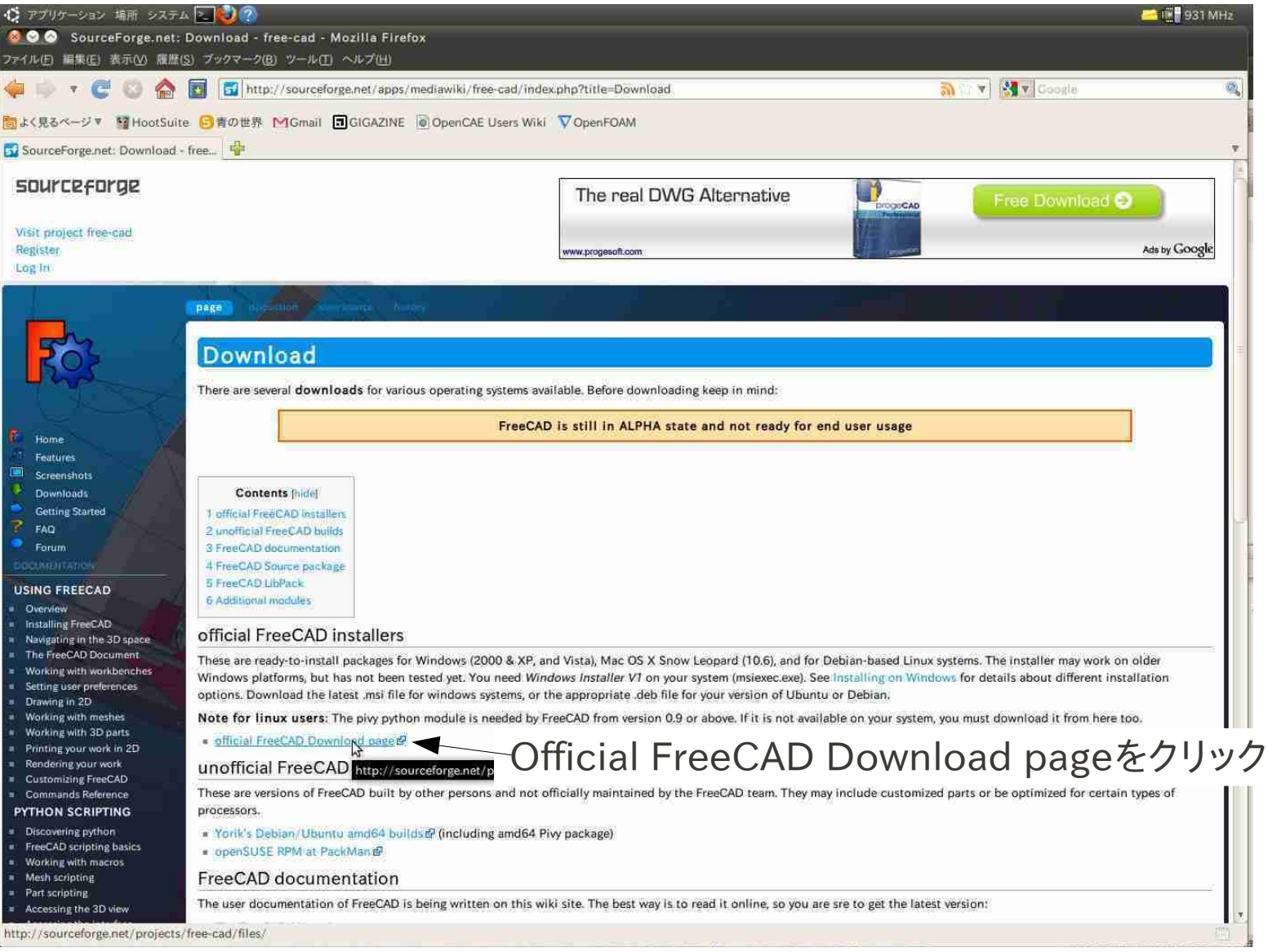

### Official FreeCAD Downloadをクリック

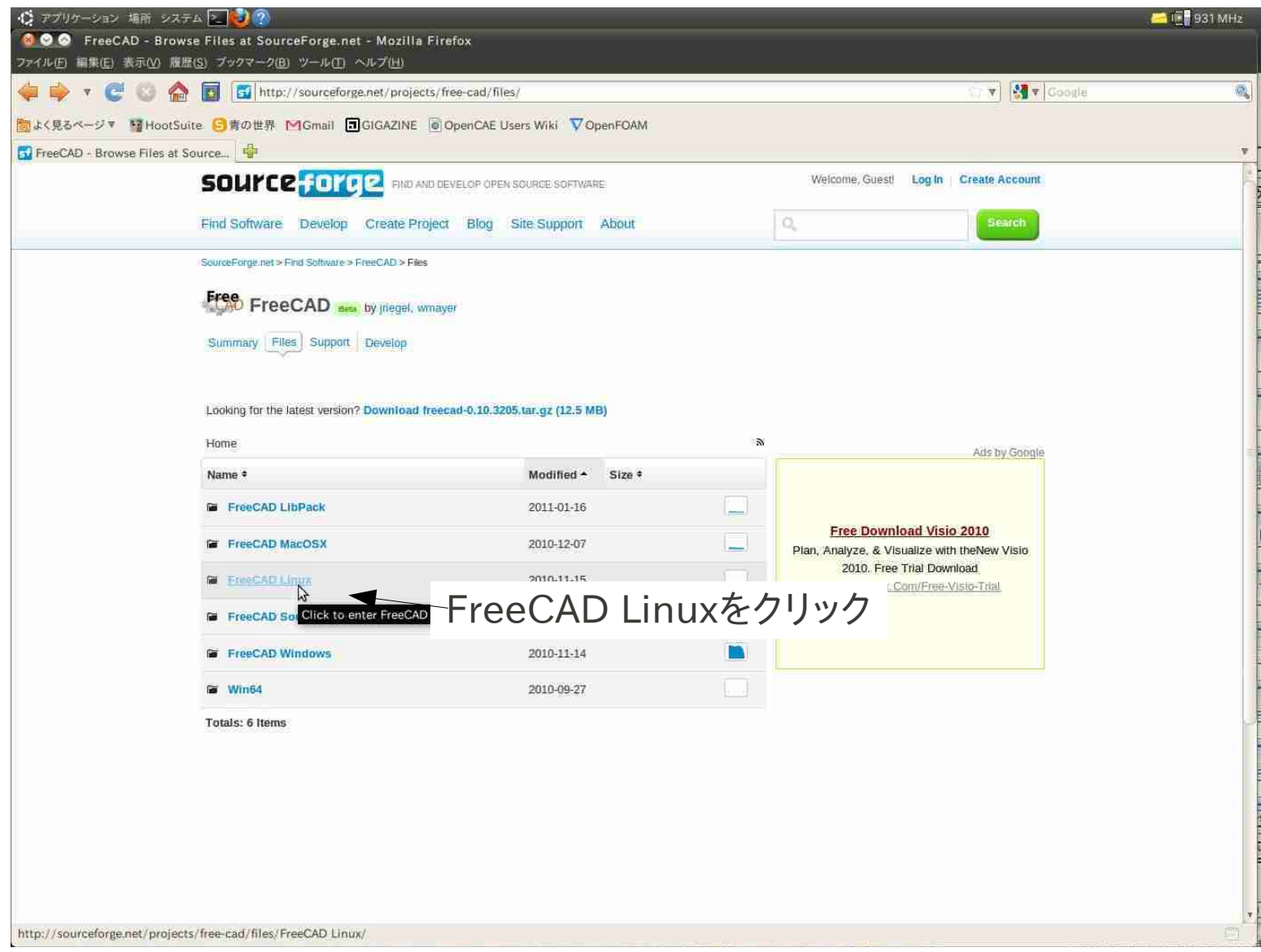

FreeCAD Linuxをクリック

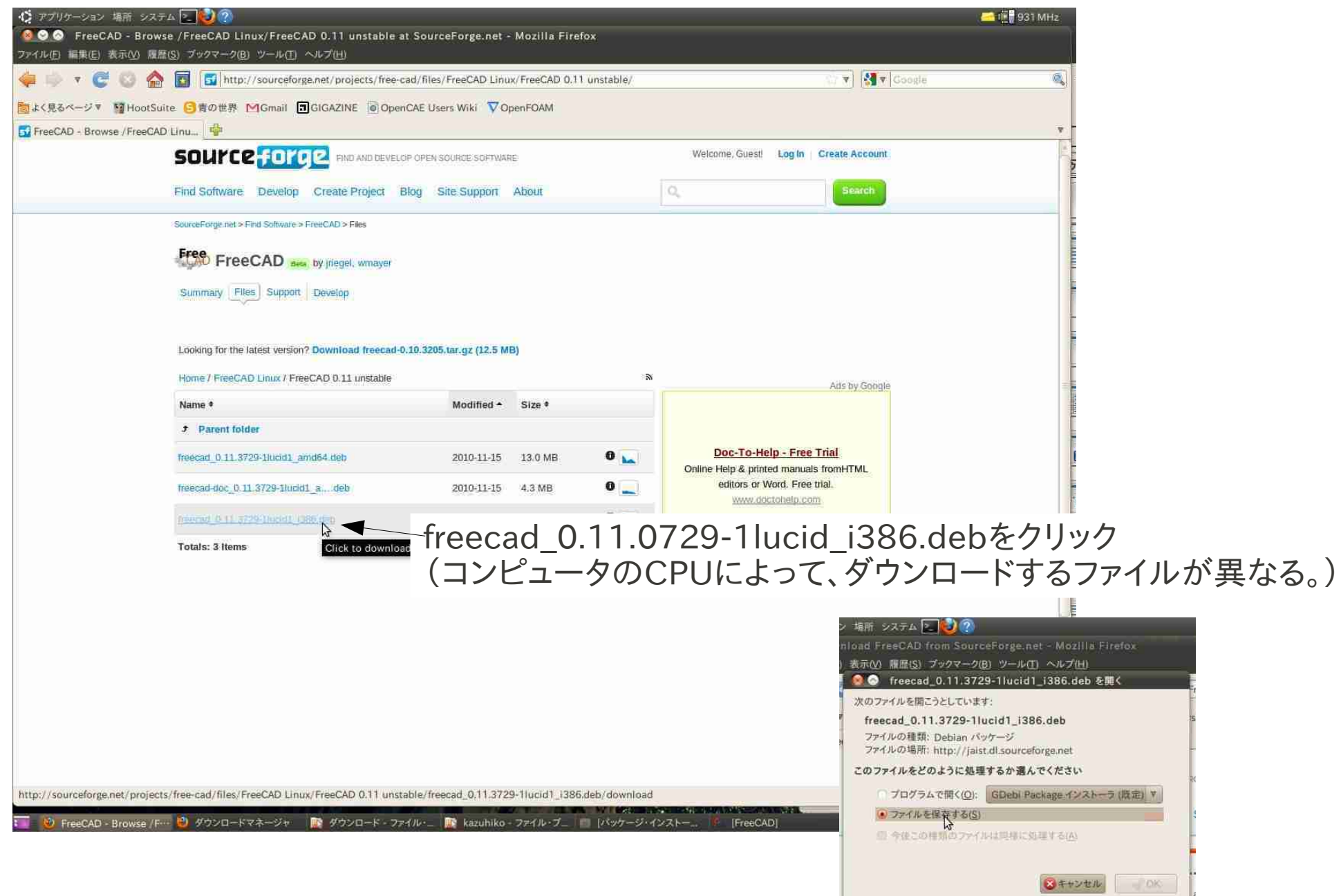

CPUに応じたダウンロードファイルをクリック→ファイルをダウンロードする。

(とりあえず、ホームフォルダに移動させた。これの意味は無いかもしれない)

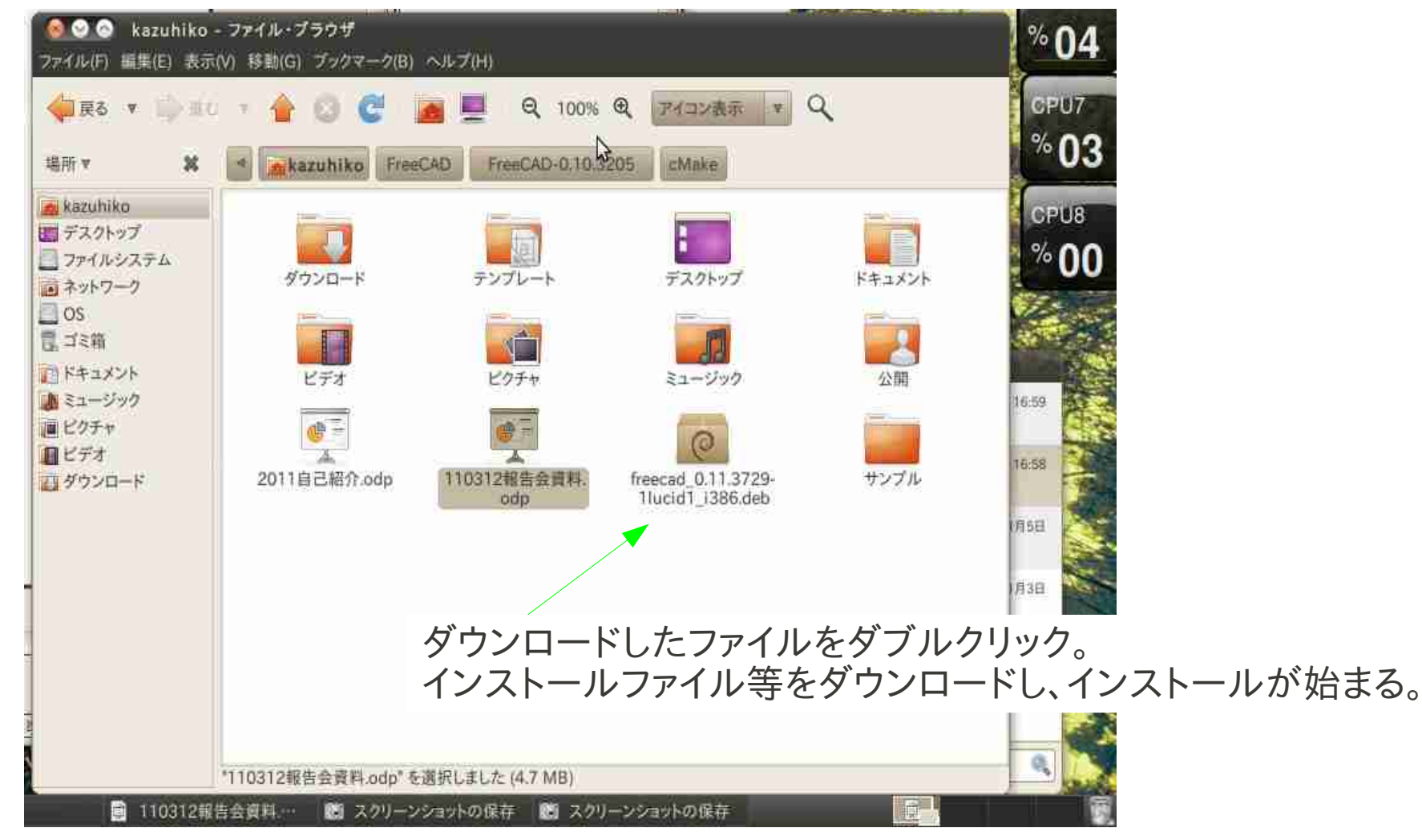

CPUに応じたダウンロードファイルをクリック→ファイルをダウンロードする。

②FreeCADのダウンロードとインストール

### FreeCADの起動

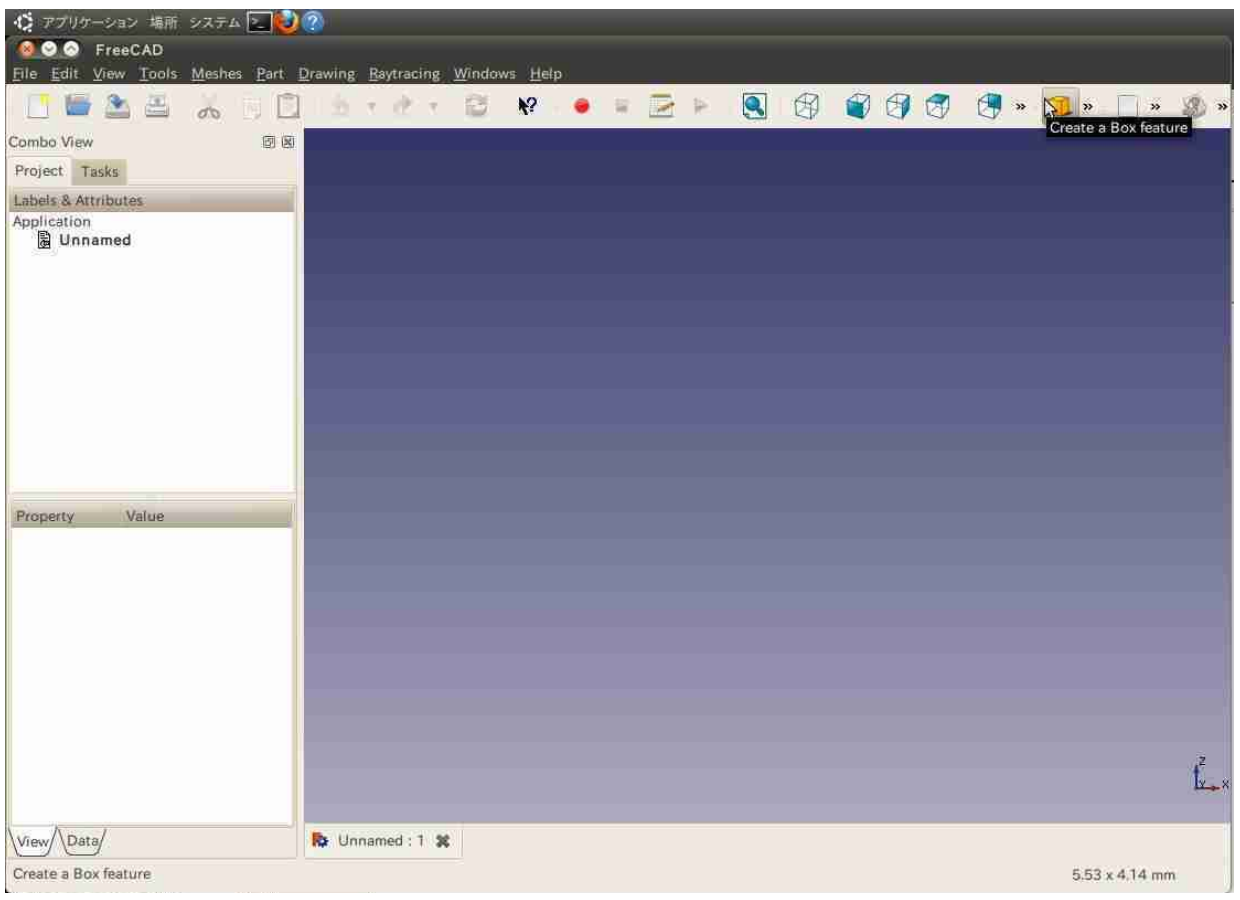

#### アプリケーション>グラフィックスに、FreeCADが入っているので、 それを選ぶとFreeCADが起動する。

特に問題なく起動した。あとはModelingなどのノウハウが必要

# ③Blenderのダウンロードとインストール

### blenderはパッケージ化されているそうなので、『apt』でインストールする。

### \$ sudo apt-get update

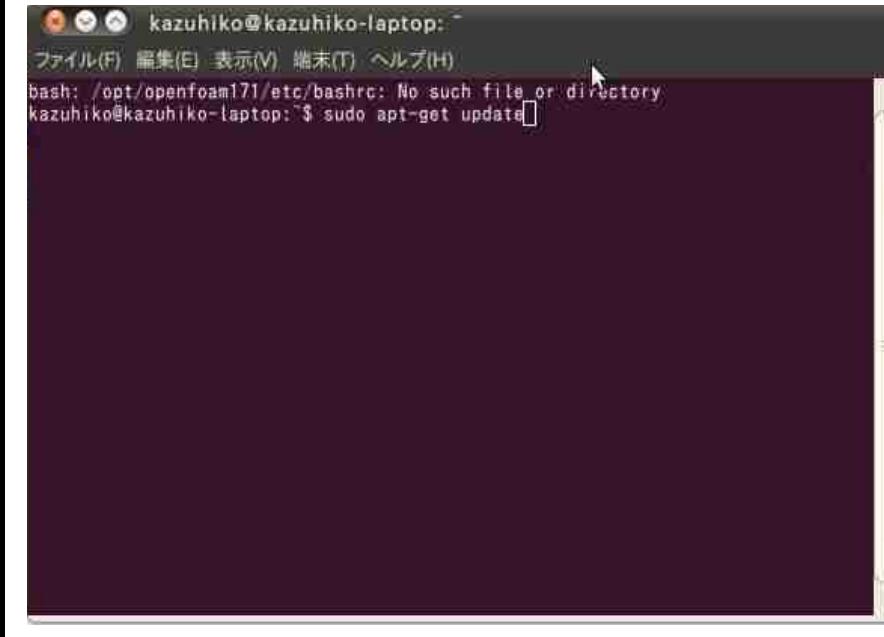

#### コマンドを入力して、処理が完了させる。

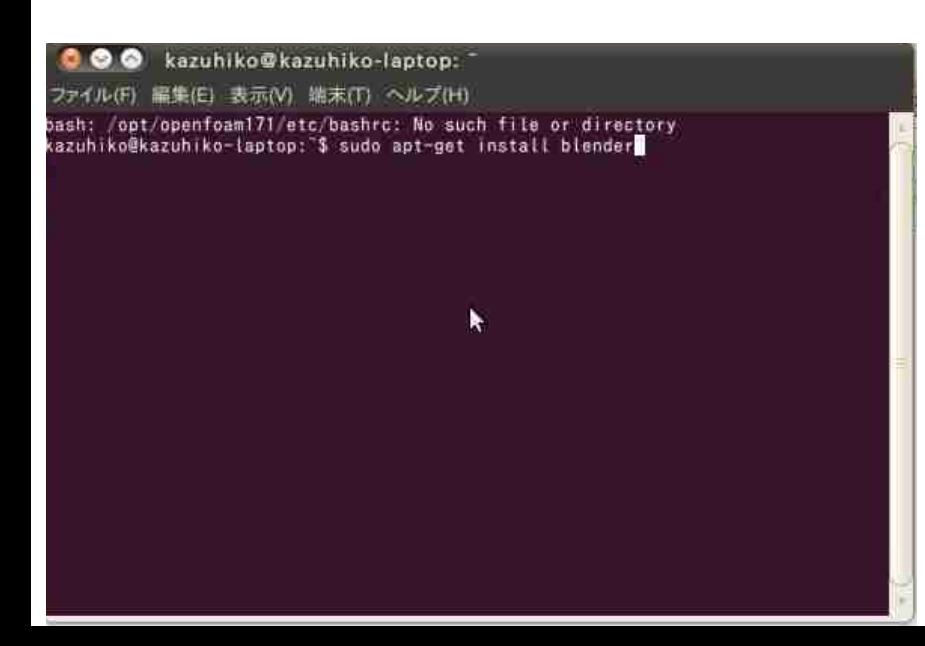

コマンドを実行して、blenderのインストールパッケージを ダウンロード、インストールする。

途中、 『続行しますか [Y/n]? y』 と聞いてくるが、y(yes)で続ける。

## ③Blenderのダウンロードとインストール

### Blenderを起動する。 アプリケーション>グラフィックス>Blender(Windowed)

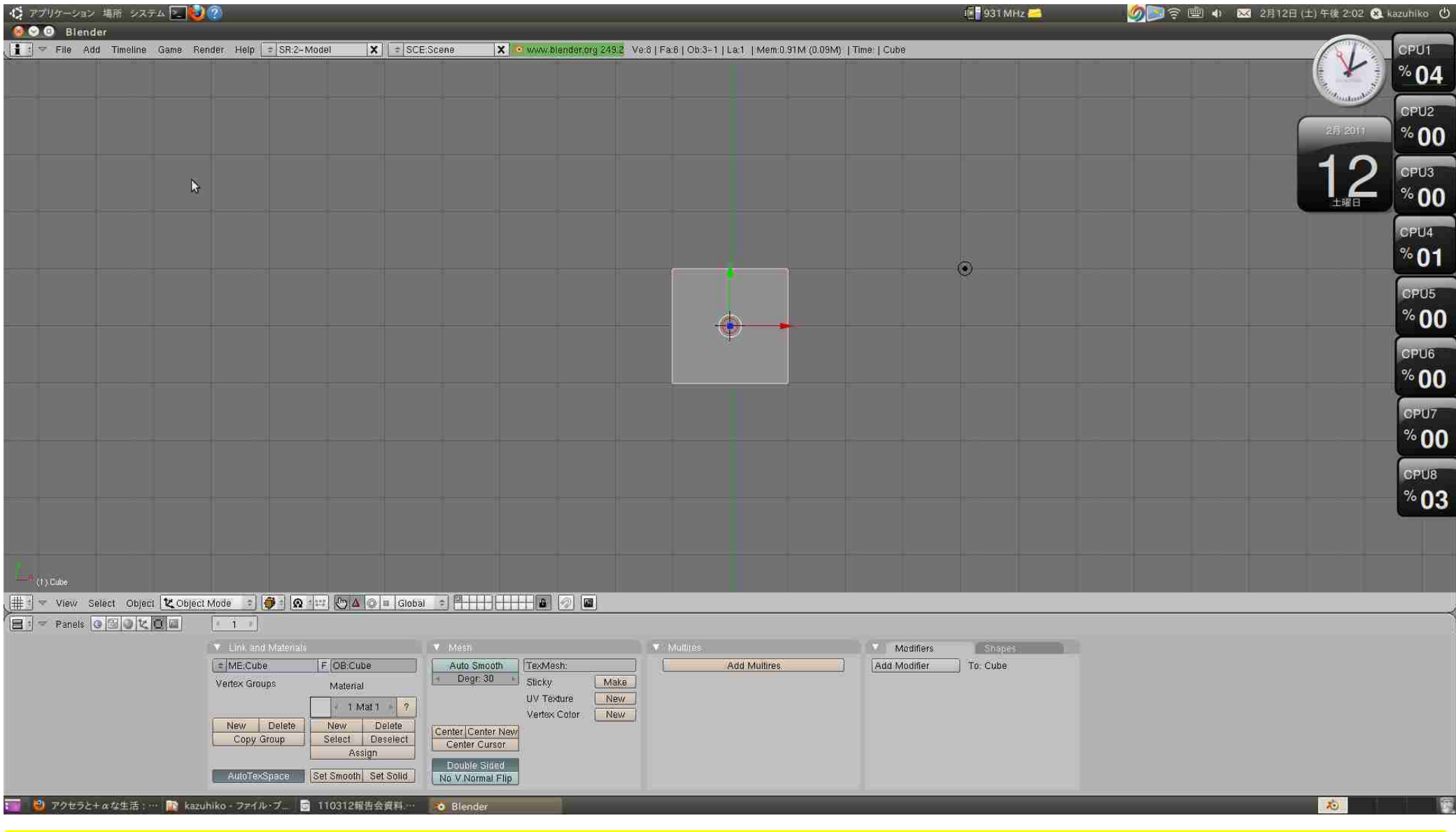

Q.どうも操作が重い・・・。バージョンアップするにはどうすれば良いか? →blenderは既存のstlファイルからsnapyhexなどのメッシャーへの変換する

## ④Salome-Mecaのダウンロードとインストール

入手先:http://www.code-aster.org/V2/spip.php?article303 32bit版と64bit版があるので、使用しているOSが64bit版なので、64bit版を選択

保存してあるディレクトリにまでコマンドで移動 cd /SALOME-MECA-2010.2-LGPL-x86\_64/postinstall

このコマンドを実行 python postinstall.py

・・・色々メッセージは出たが、全てOK

### ④Salome-Mecaのダウンロードとインストール

Salome-Macaを起動する。 コマンドから起動

#### 保存してあるディレクトリにまでコマンドで移動 cd /SALOME-MECA-2010.2-LGPL-x86\_64 このコマンドで実行したが・・・ ./runSalomeMeca

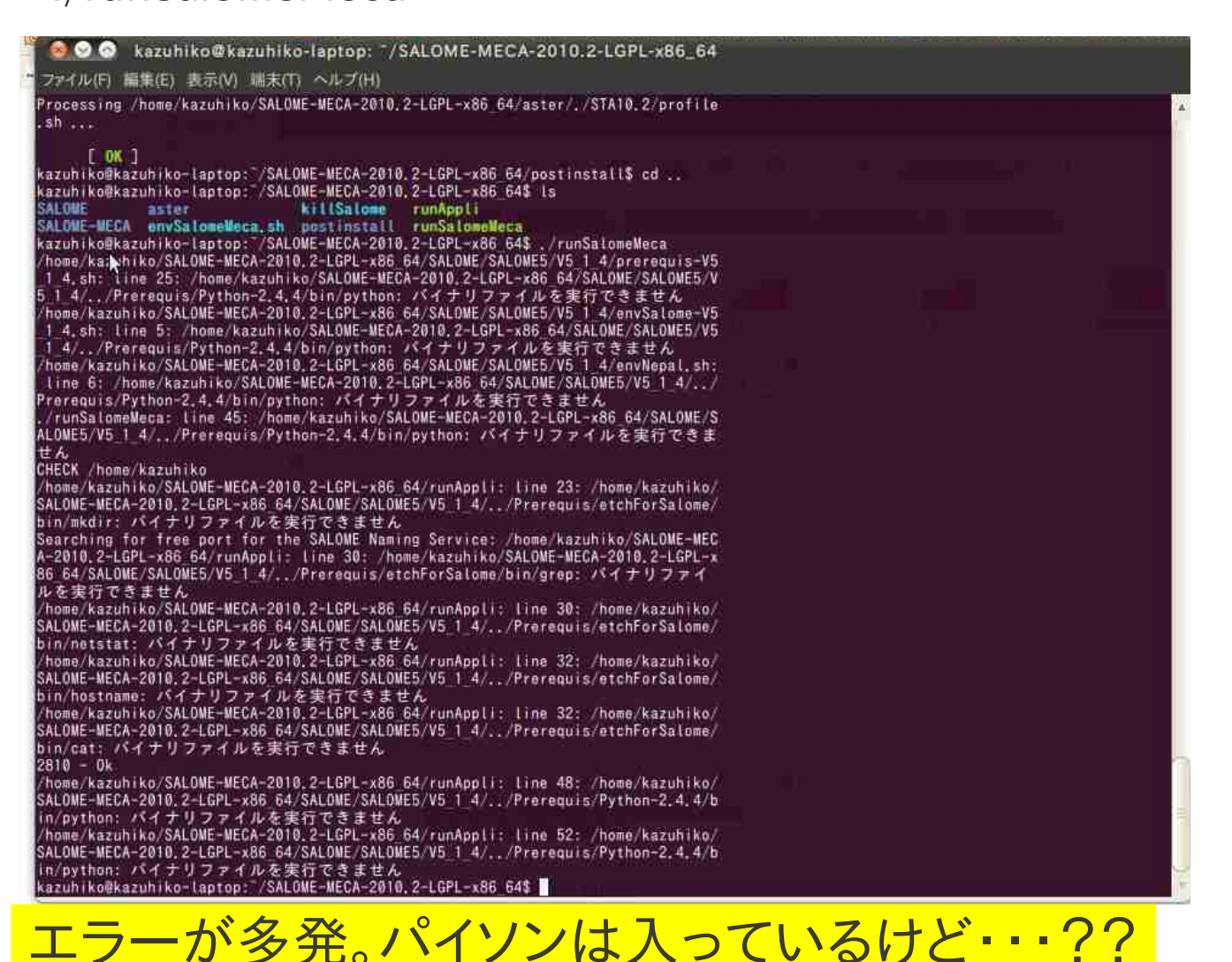

⑤OpenFOAMのダウンロードとインストール

システム>システム管理>Synaptic パッケージ・マネージャ でOpenFOAM171をダブルクリック

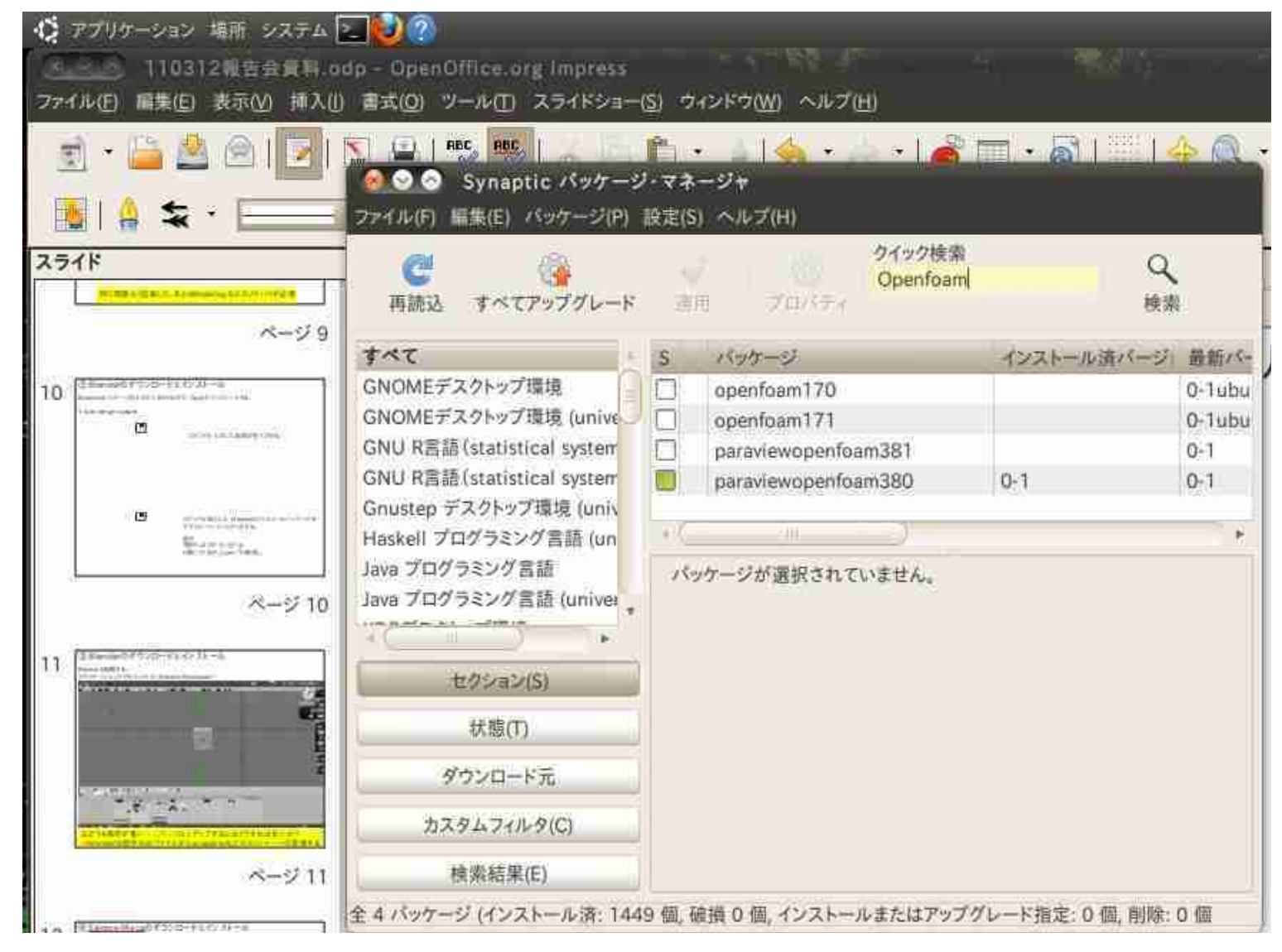

警告メッセージが出てくるが、無視してダウンロード、インストールをする。

## ⑤OpenFOAMのダウンロードとインストール

/opt の中にインストールされたようだが。

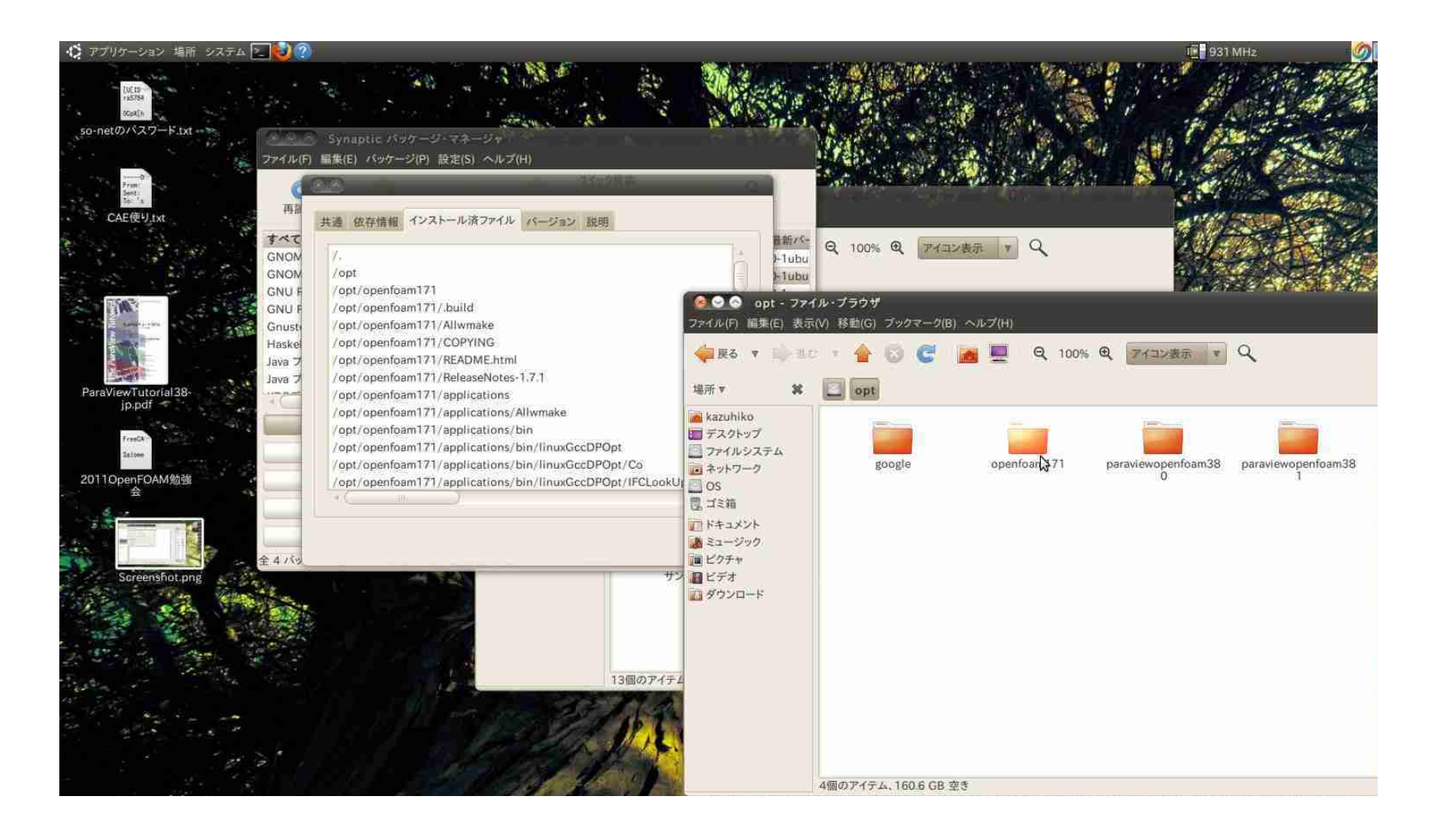

tutorialを起動させようとしたが、やり方を忘れてしまった。

⑥まとめ

一部問題(初歩的な?不明点)が残るが、CAD→メッシュ作成(変換)→プリ→ソルバー までインストールできた。

ポストもParaViewはもパッケージマネージャーからインストールできることが分かった。 (すでにインストール済みだったので、アップデートできる状態が分かった。)

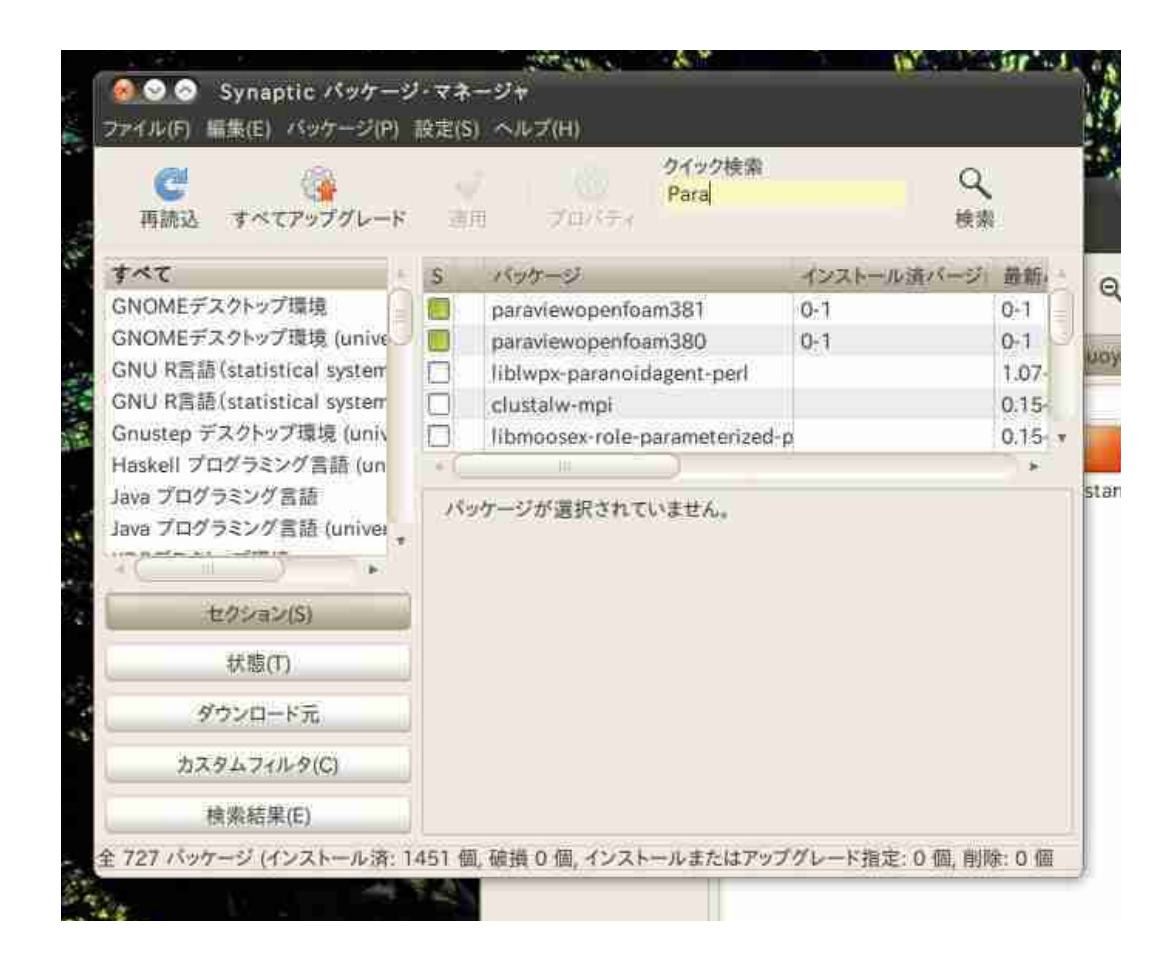

今後はそれぞれのアプリケーションの使い方を習得して、全てフリーソフトで解析をできる環境を 構築したい。